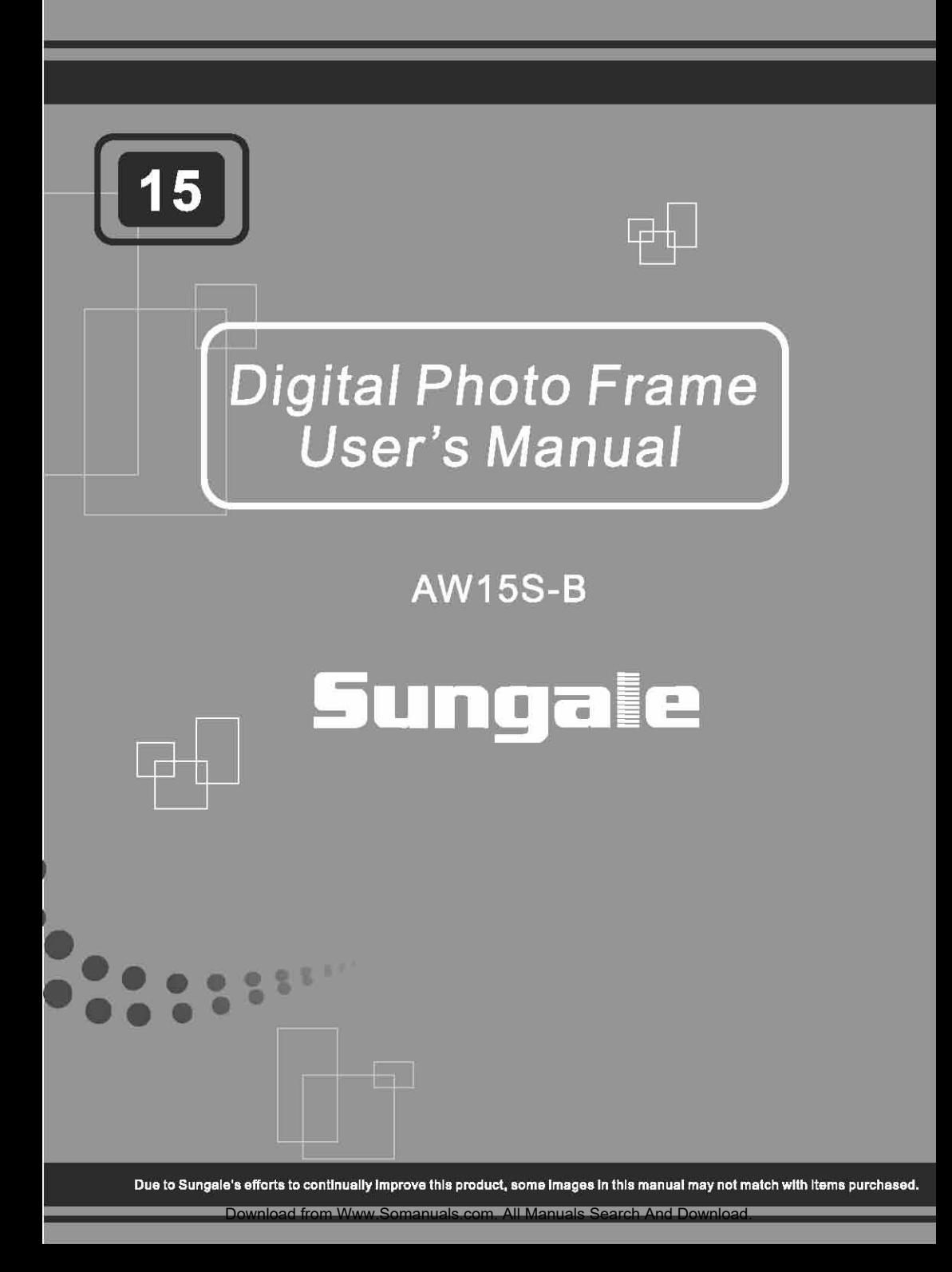

# **Contents**

### **User Notice**

This product has met all electronic emission stan dards. This product may be used safely in the home.

#### Chapter 1 Introduction

j

j

j

j

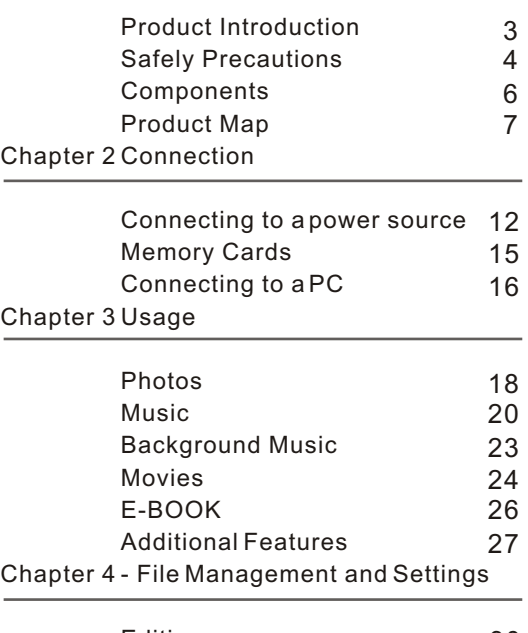

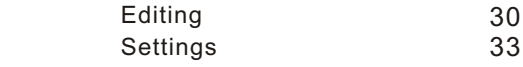

Chapter 5 - Customer Service

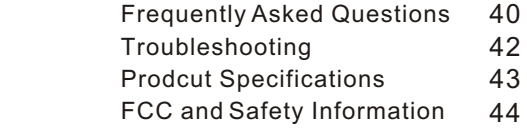

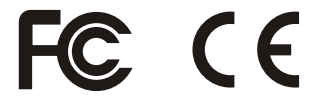

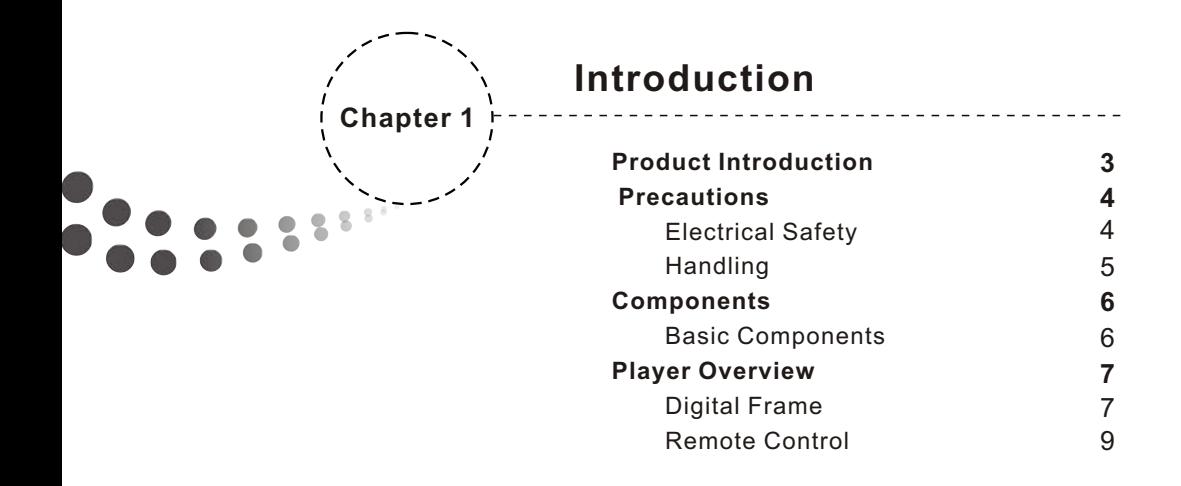

## **Product Introduction**

The **Bluetooth** Digital Photo Frame is a convenient image album that keeps your favorite images at your fingertips.

With its bright and vivid LCD screen, this **Bluetooth** Digital Photo Frame offers an alternative to photo printing, adding a new level of convenience to your life.

With its diverse file management functions, this **Bluetooth** Digital Photo Frame allows you to relive your cherished memories anytime.

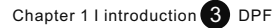

## **Safety Precautions**

#### **Please read the following guidelines carefully to ensure user safety.**

### **Power Related**

 **WARNING**: indicates information that, if neglected, could result in serious injury and/or death to the user.

**CAUTION:** indicates information that, if neglected, could result injury to the user and/or material damage.

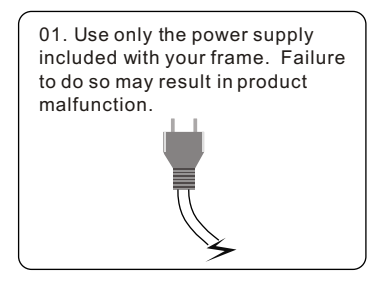

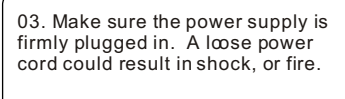

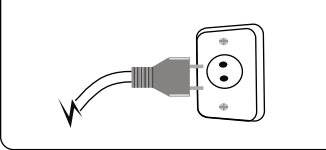

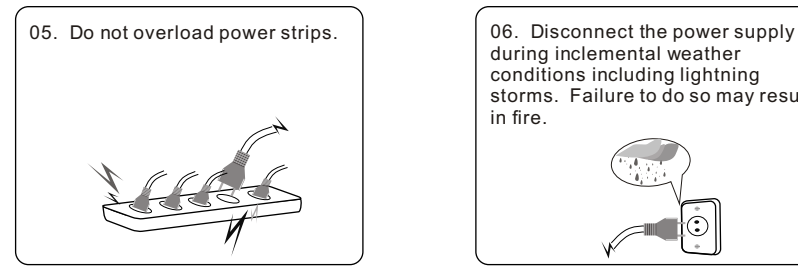

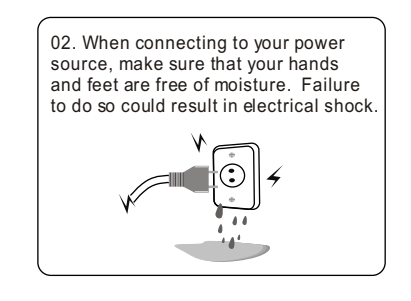

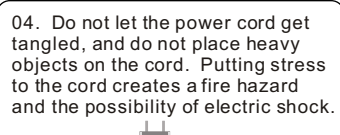

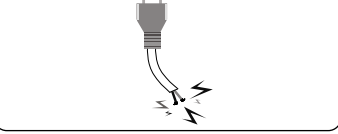

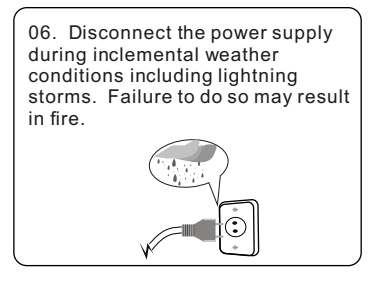

Chapter 1 I introduction  $\overline{4}$  DPF

Download from Www.Somanuals.com. All Manuals Search And Download.

## **Safety Precautions**

**Please adhere to the following guidelines to ensure user safety, and avoid product malfunction.**

### **Product Related**

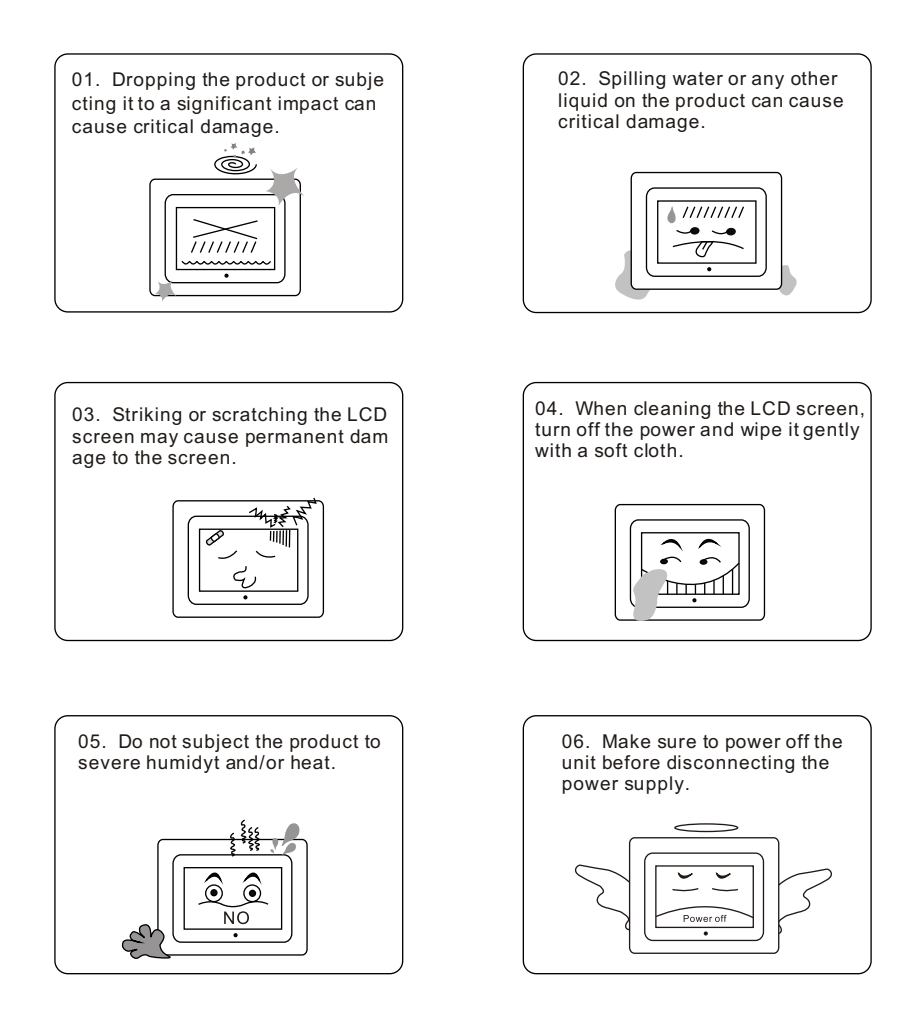

Chapter 1 I introduction  $\overline{5}$  DPF

## **Components**

Because Sungale is constantly working to improve its products, basic components may be modified without prior notice and may differ in appearance with the images below.

### **Basic Components**

These components are provided with your product purchase.

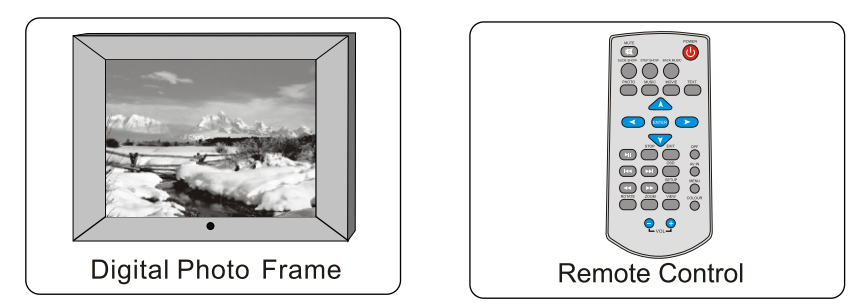

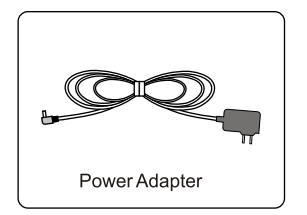

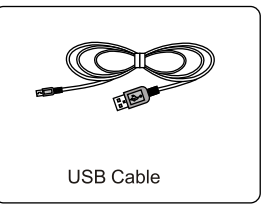

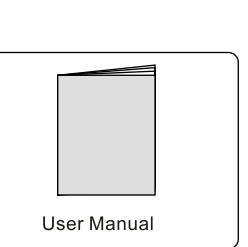

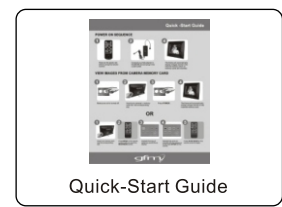

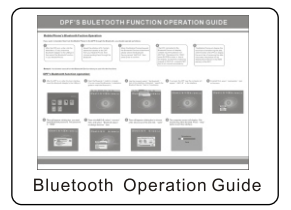

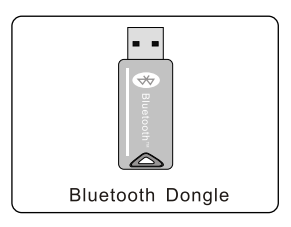

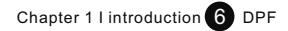

## **Player Overview**

Your frame may differ slightly in appearance with the images provided.

### **Digital Frame**

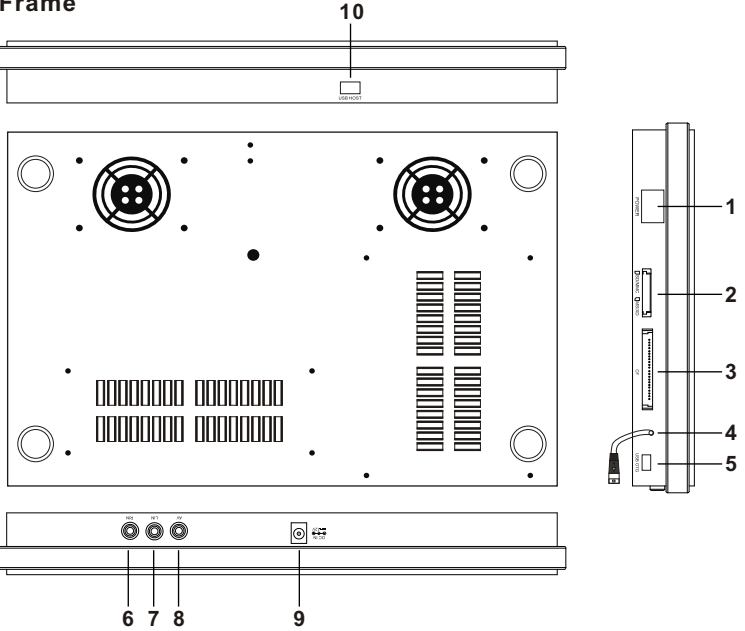

- 1. POWER: Turns the player off and on.
- 2. MS/SD/MMS/MS Pro/XD CARD SLOT: Insert supported memory card types here.
- 3. CF CARD SLOT: Insert CF card here.
- 4. USB HOST CABLE: Connect USB OTG to enable use of the USB HOST.
- 5. USB OTG: This port allows USB connection between Frame and PC.
- 6. RIN: Right audio input
- 7: LIN: Left audio input.
- 8. AV: Video input
- 9. DCIN: Insert the DC power adaptor to your Digital Photo Frame.
- 10. USB HOST: Connect the Bluetooth Dongle/ USB removable storage device /MP3/PMP/Mobile hard disk to your Digital Photo Frame. (Before doing this, be sure to connect the attached USB HOST CABLE to the USB OTG.

Chapter 1 I introduction  $\sqrt{ }$  DPF

## **Player Overview - Frame**

Your Frame may differ slightly with the images below.

## **Rear View**

- 12. Wall mount
- 13. Speaker: Builtin stereo speakers.

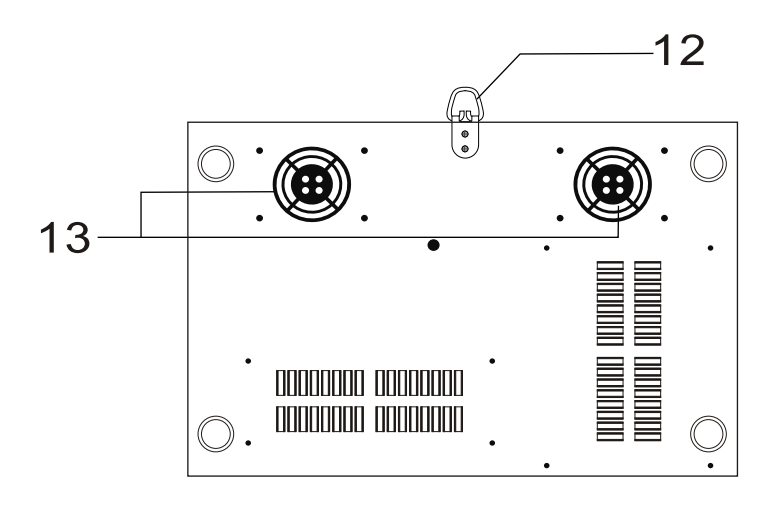

**Rear side** 

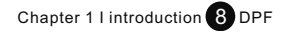

## **Player Overview - Remote Control**

**Your remote control may differ slightly in appearance with the images provided.**

#### **Remote Control**

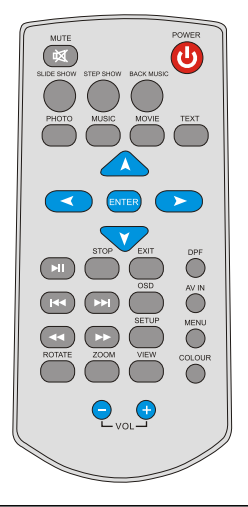

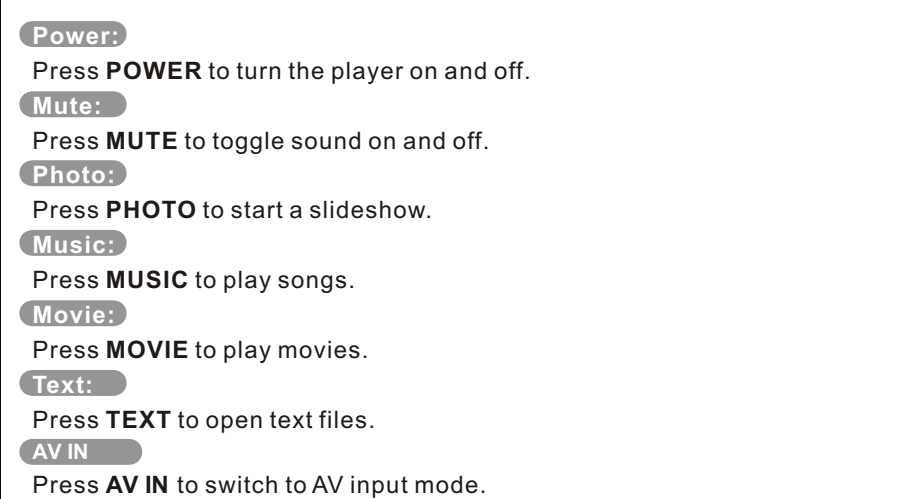

**Note:** Remove Red Tab to activate battery.

Chapter 1 I introduction  $\bigcirc$  DPF

### **Player Overview**

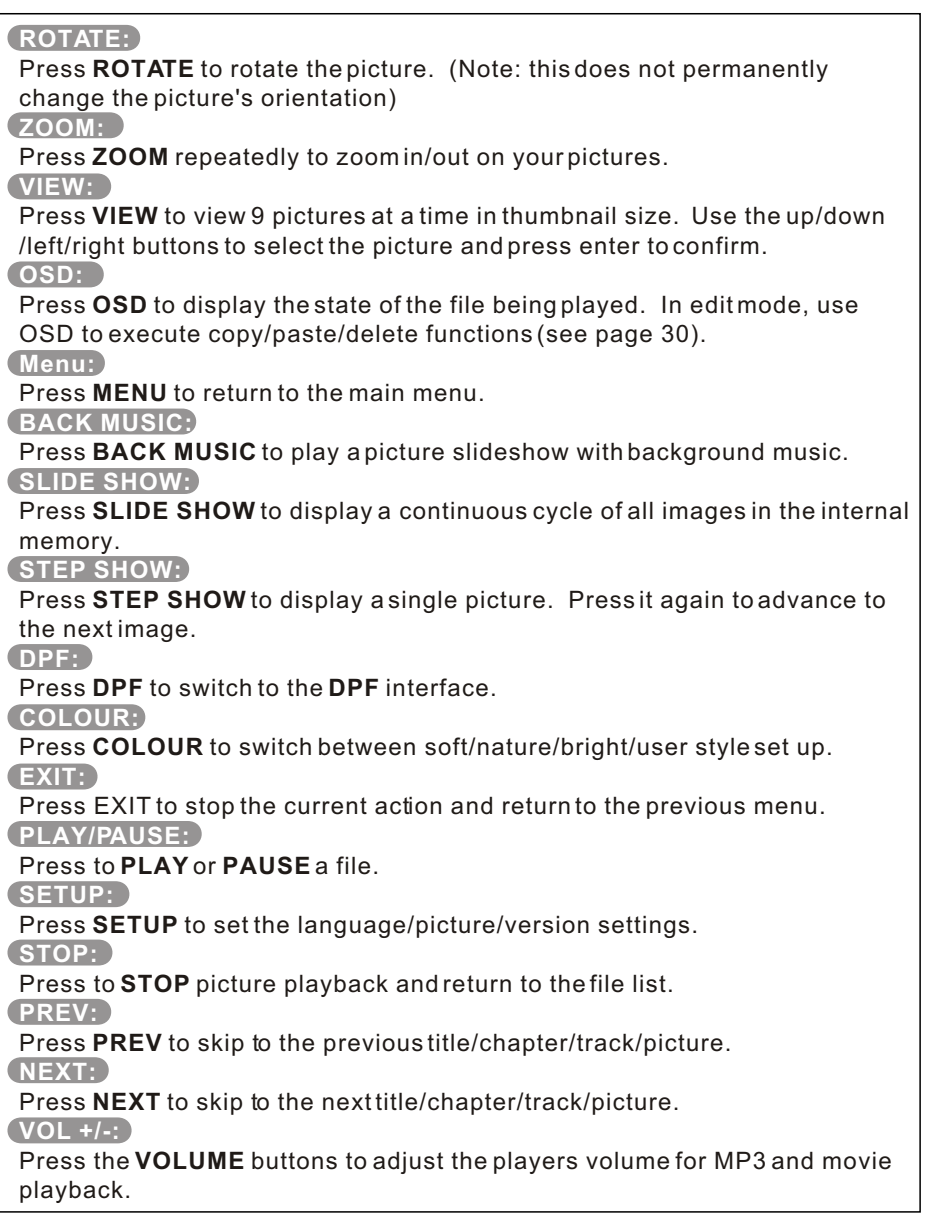

Chapter 1 I introduction 10 DPF

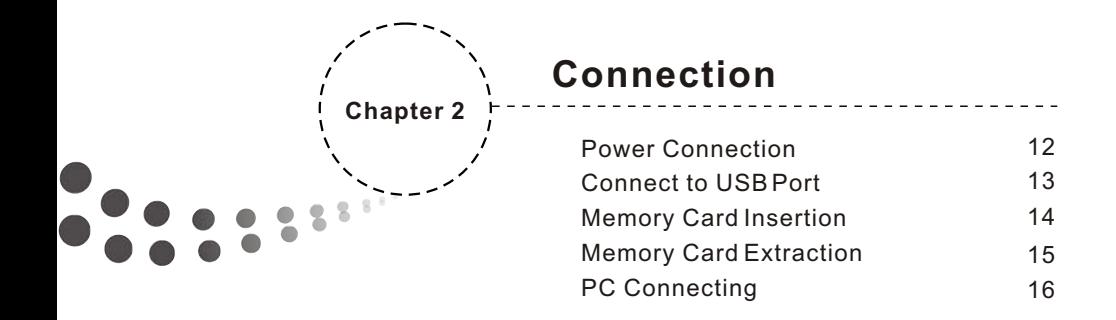

### **Connection**

#### **Power Connection**

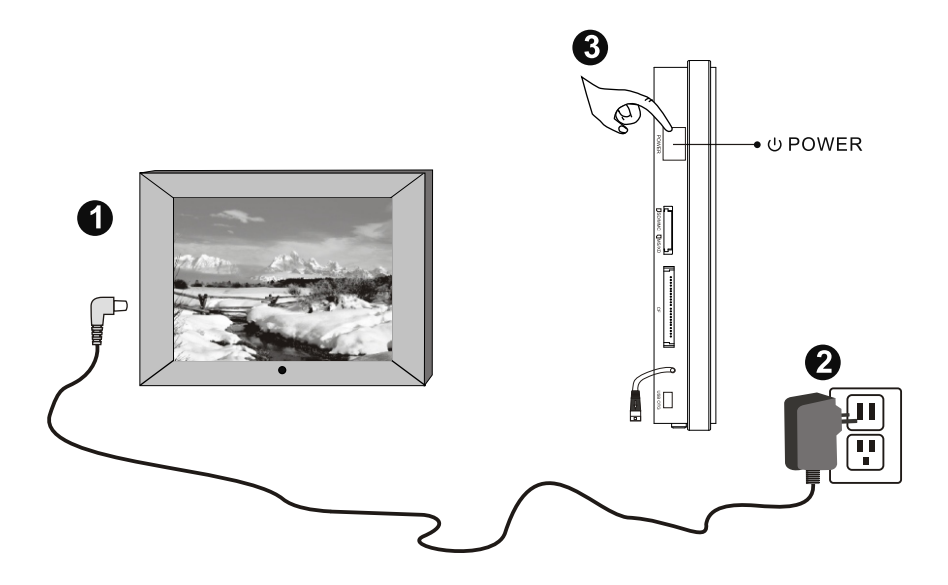

- 1. Connect the power adaptor to the DC 12Vin Jack on the left side of the frame.
- 2. Plug the power cable into a wall outlet.
- 3. The player will power on automatically.

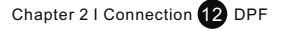

### **Connection**

#### **Connect to USB HOST**

USB HOST: Insert one of the listed USB removable storage devices or the Bluetooth Dongle to the USB HOST jack. Do not force the device in; check to make sure the orientation of the device is correct.

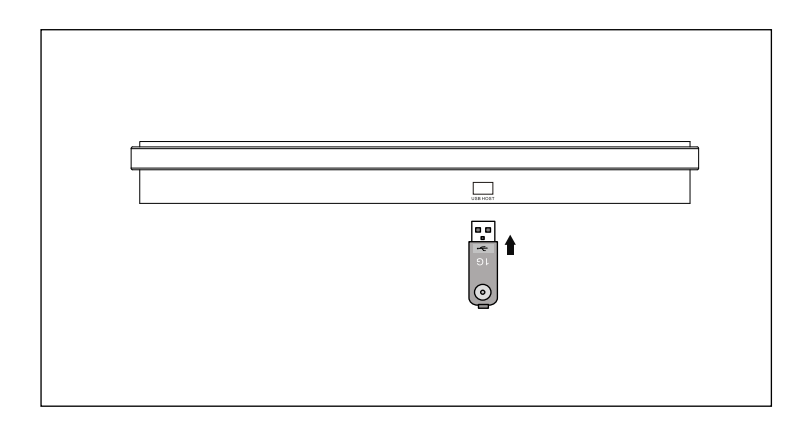

**Note:** Before connecting the USB removable storage device or Bluetooth Dongle to the DPF, make sure to attach the USB HOST CABLE to the USB OTG port.

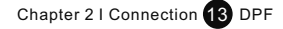

## **Connection**

Inserting Your Memory Card

Refer to the picture below to make sure that the memory card is correctly aligned with the frame. The rule of thumb is that the sticker side of the memory card should face the front.

Incorrect alignment of the memory card upon insertion may cause damage to the unit and/or the card.

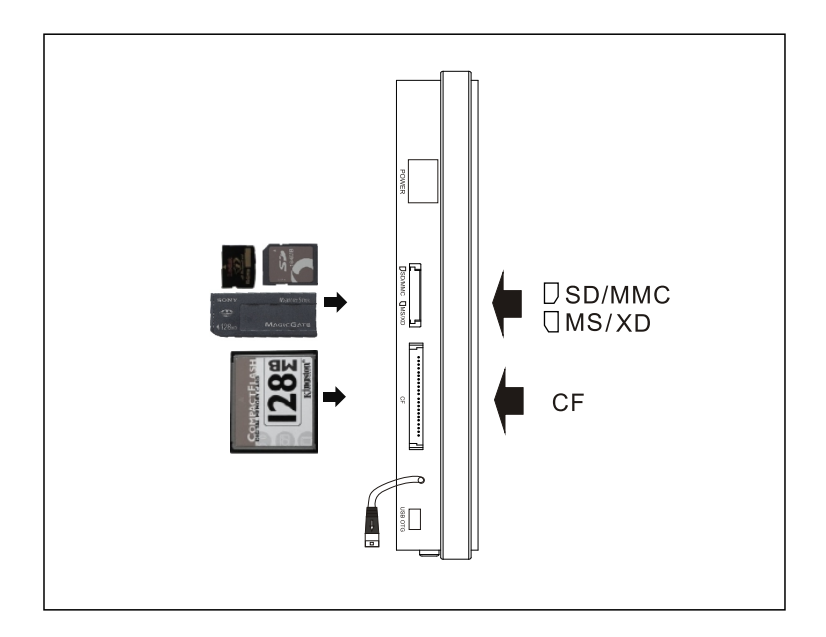

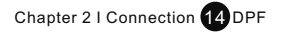

### **Connection**

### **Removing Your Memory Card**

Grip the card firmly between two fingers, and pull the card straight out without bending it. Refer to the image below:

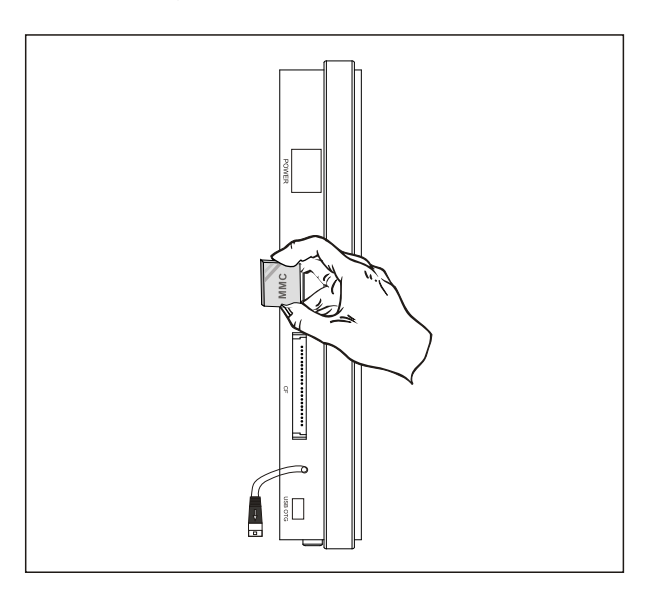

Note: With no memory card present, the product will display images stored in the Frame's internal memory. Press MENU to return to the main menu.

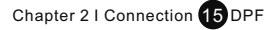

## **PC Connecting**

### **Connecting your DPF to your PC**

Use the supplied USB cable to connect your DPF to your PC.

Note: Before connecting to your PC, first unplug the attached USB HOST CABLE from the USB OTG jack.

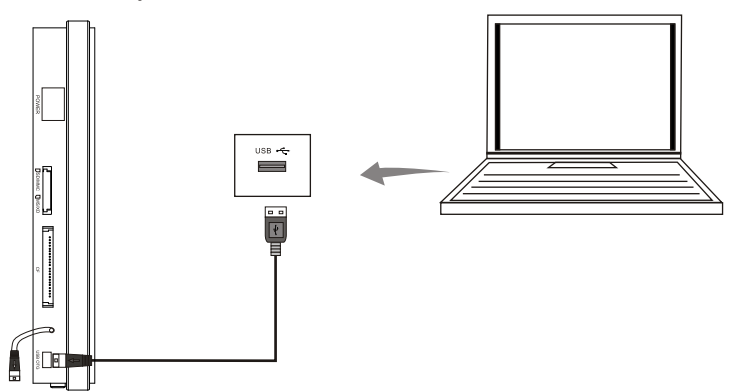

- 1. After connecting your DPF to the PC, your PC should display a window similar to the one shown below.
- 2. Choose "Open folder to view files..." and click "OK". Your PC will display the contents of your memory.
- 3. With your DPF files on display, you may copy documents and move them to your PC, delete items from your DPF's memory, or paste files on your PC into your DPF's memory. Right click the desired items to find these options.
- 4. When you are finished managing your files, click the "Safely Remove Hardware" icon on your toolbar and confirm the operation.
- 5. When your PC says you may remove your hardware, unplug the USB cable from your PC, and resume use of your DPF.

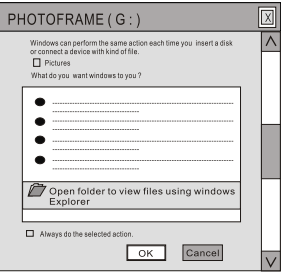

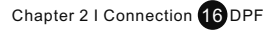

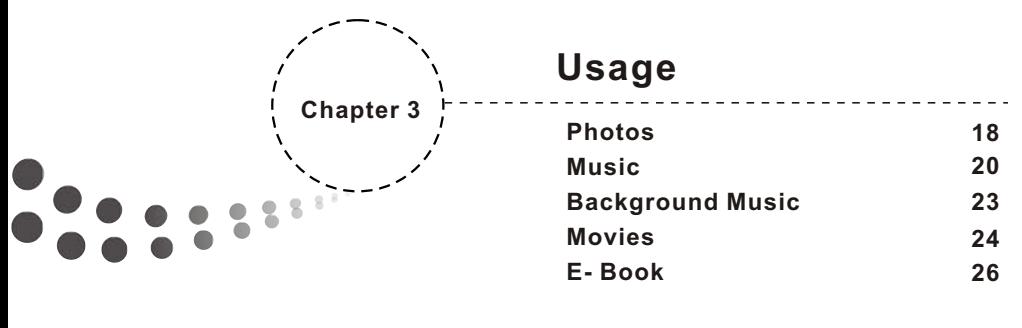

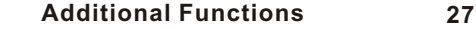

### **Photos**

ŗ г<br>Г

### **Accessing Your Photo Directory**

Note: Press MENU at any time to return to the MAIN MENU.

Press PHOTO then ENTER to enter the device selection screen.

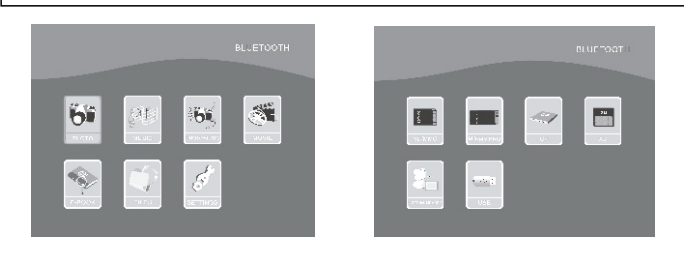

#### **Selecting a Device**

 $\left( \biguparrow$ 

 $\left(\overline{\phantom{1}}\right)$ 

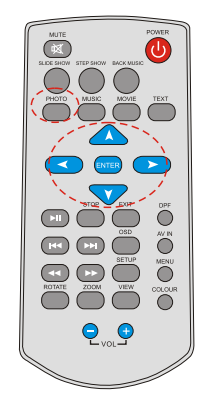

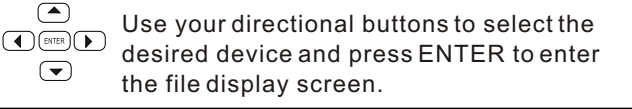

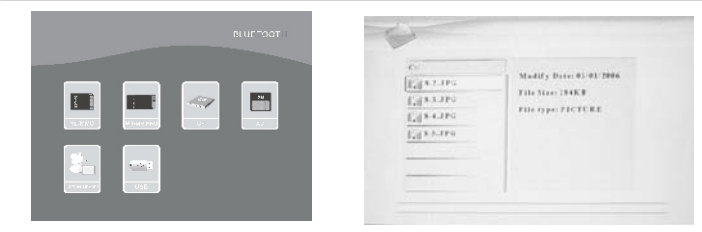

### **Viewing a Photo in Full Screen**

Press "right" or ENTER to enter your file list. Press "up" or "down" to select a picture, and press ENTER to view it.

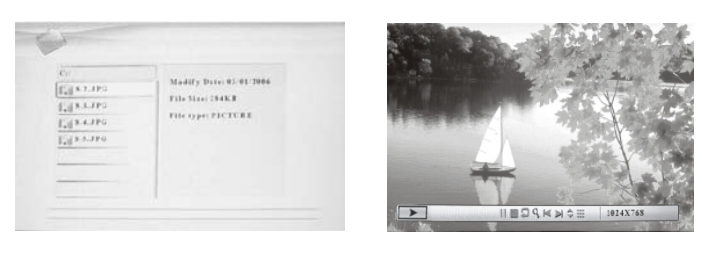

Chapter 3 | Usage 18 DPF

## **Photo**

### **Rotating a Photo**

After selecting the desired photo, press **ROTATE** to rotate the photo clockwise.

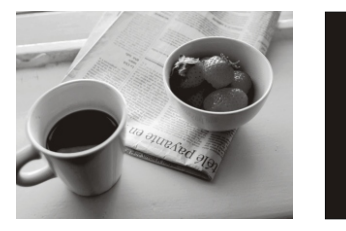

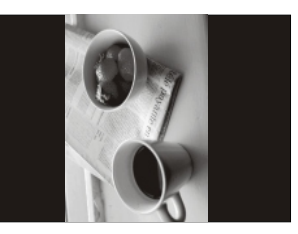

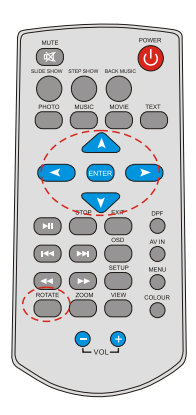

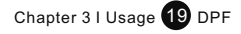

### **Music**

#### **Music**

**Listening to Music**

F

#### **Locate the Device Directory**

 From the main menu, select MUSIC and press ENTER.

#### **Locate the Music Directory**

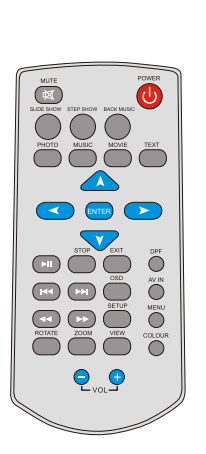

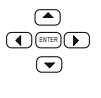

Use the directional keys to select the desired memory device and press ENTER.

#### **Selecting a Music File**

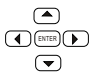

Use the directional keys to select the desired music file. Press ENTER to play.

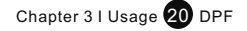

### **Music**

**Play a Song**

After selecting the desired music file, press the PLAY/PAUSE button.

#### **Pausing Music**

During playback, press the PLAY/PAUSE button.

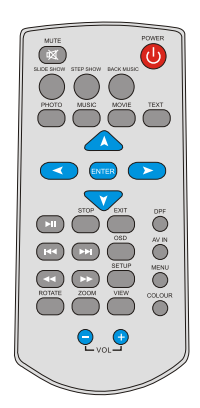

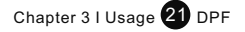

### **Music**

### **Adjusting the volume**

During playback, use the VOL+ and VOL- buttons to adjust the volume.

#### **Muting the Sound**

During playback, press the MUTE button.

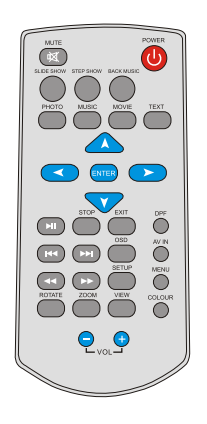

**NOTE:** Only MP3 and WMA formatted sound files can be played.

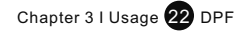

## **Back Music**

**Note:** To utilize this feature you must have picture files (JPG) and music files (MP3 or WMA) saved to the same file source (ie. Memory Card, USB Device or Internal Memory).

- 1. From the Main Menu use the navigational buttons to select PHOTO/MUSIC and press ENTER
- 2. Use the arrow keys to select the file source where your music and pictures are stored. Press ENTER to confirm and press "right" to enter the file list. The screen will display as hown on the left.

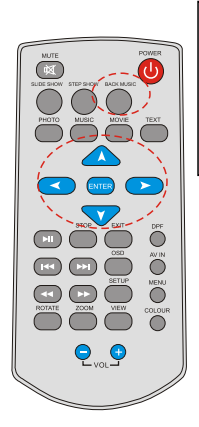

3. Use the "up" or "down" keys to select a picture or song in the filelist and press ENTER to play the a musical slideshow starting with that file. You may also press BACKMUSIC to go directly to a musical slideshow beginning with the first image and first song on your list.

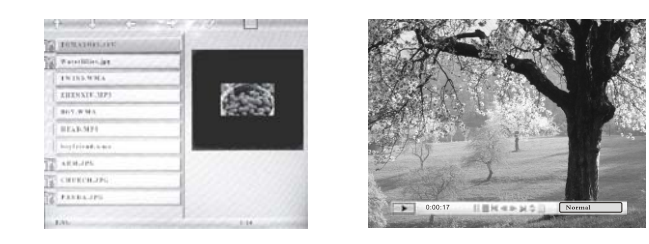

**Note:** During playback press OSD for additional options: Play, Pause, Stop, Previous (goes to previous picture), Next (advances to next picture), Fast Forward (advances the music), Fast Backwards, Show file info, ID3 tag display, Play Mode. Use "left"/"right" keys to select these options.

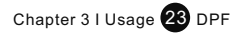

### **Movie**

**A variety of movie formats, including those taken with a digital camera, can be played on your frame.**

**Activate the Device Selection Screen**

From the Main Menu select MOVIE and press ENTER to enter the device selection screen.

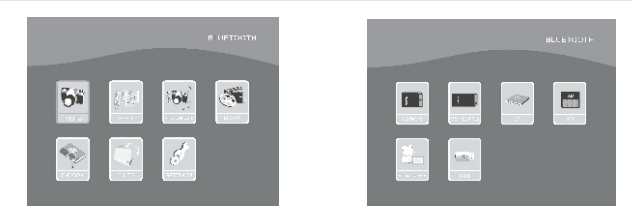

#### **Select the Appropriate Source**

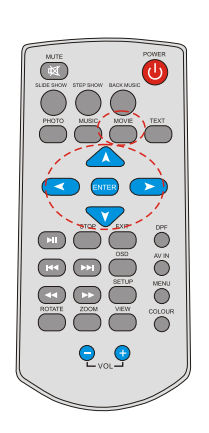

 $\sqrt{2}$ Use the directional keys to select the memory  $\bigodot$ ENTER $\bigodot$ source with your movies, and press ENTER.  $\left(\overline{\bullet}\right)$ 

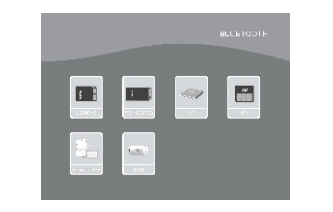

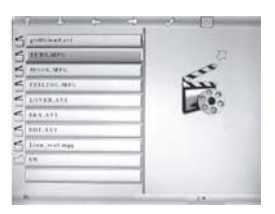

**Selecting and Playing Movies**

Use the directional keys to select the desired movie and press ENTER or PLAY/PAUSE to play the movie file.

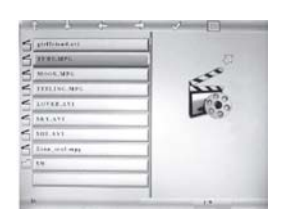

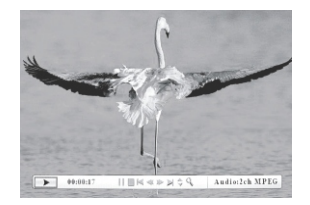

Chapter 3 | Usage 24 DPF

Download from Www.Somanuals.com. All Manuals Search And Download.

### **Movies**

Adjusting the Volume

During playback, use the VOL+ and VOL- buttons to adiust the volume.

Muting the Sound

During playback, press the MUTE button to mute the sound. Press it again to play sound.

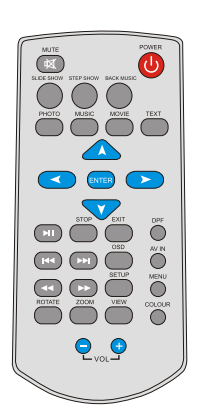

- **NOTE:** This frame supports the following video file types for playback:
- 1. MPEG-1, MPEG-4 (AVI formats not available).
- 2. Videos recorded on most digital cameras.

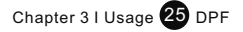

### **E- Book**

**Note:** This Frame is only compatible with TXT formatted text.

Select the E-BOOK icon from the main menu and press ENTER to activate the device selection screen. Use the directional buttons to select the device you have stored your TXT documents in. Press ENTER and then press "right" to enter the file list. You will arrive at the following screen:

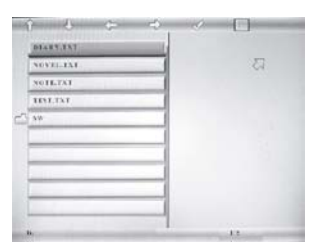

While viewing your document:

- 1. Press "left" to go to the previous page.
- 2. Press "right" to advance to the next page.
- 3. Press "up" to go to the line above.
- 4. Press "down" to advance to the next line.

Use "up" and "down" to select a document. Press ENTER to view the selected document.

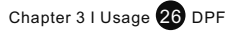

## **Addtional Functions**

### **Zoom**

During photo playback, pressing ZOOM repeatedly will magnify the image in the following cycle: Normal- $\div$  ZOOM1- $-$  ZOOM 2 $\rightarrow$  ZOOM 3- $-$  ZOOM 4

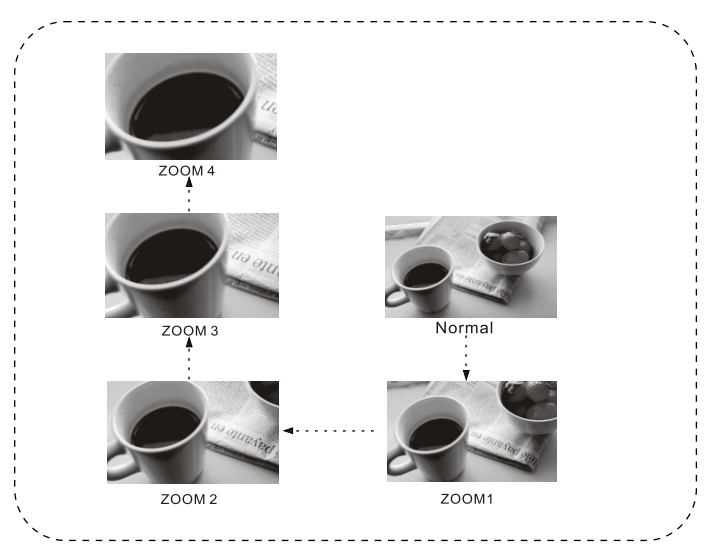

### **SLIDE SHOW**

 $\ddot{\bullet}$  $\ddot{\mathbf{O}}$  $\ddot{\bullet}$ 

 $\bigcirc$ 

 $\bullet$   $\bullet$ 

Press the **SLIDE SHOW** button.

Your Frame will automatically create a slide show of the images on your internal memory.

#### **STEP SHOW**

Press the **STEP SHOW** button during a slide show. The slide show will pause, displaying the image currently on the screen. Each press will advance your slide show one picture.

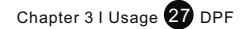

## **Additional Functions**

#### **BACKGROUND MUSIC**

Press the **BACK MUSIC** button to begin a slideshow with music in the background.

**Note:** Music must be in MP3 or WMA format.

#### **SETUP**

In the Main Menu use the navigation buttons on the remote control to select the **SETTINGS** icon and press **ENTER**.

Setup: Refer to page 33-38 for instructions on changing your settings.

Setup Initialize: Returns settings to default. Internal Memory: Perfors a quick format check.

#### **AV IN**

Press **AV IN** to switch the player to AV input mode. Your DPF will now receive it's audio/video signal through its AV IN jacks.

### **COLOUR**

Press **COLOUR** to select a color setting from the following options: bright, soft, user, nature.

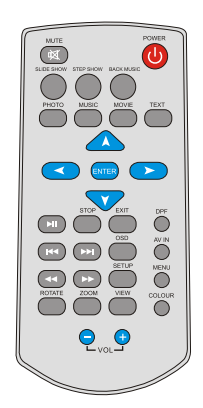

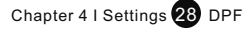

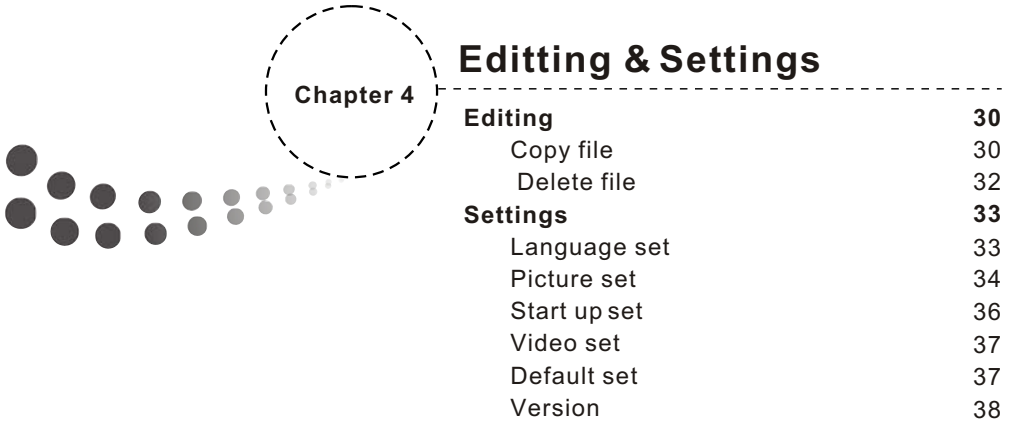

## **Editing Files**

### **Editing Files**

From the main menu, use the arrow buttons to select the FILE icon in the main menu. Press ENTER to enter the card selection screen. Select the desired memory card and press ENTER to enter the file list.

#### **A. Copy and Paste a File**

Use "up" or "down" to locate and highlight the file you wish to copy. Press RIGHT to select the file.

Press EXIT to re-enter the card selection screen then select INTERNAL MEMORY. Press the OSD button and ENTER to display the conte

Download from Www.Somanuals.com. All Manuals Search And Download.

Chapter 4 | Settings 30 DPF

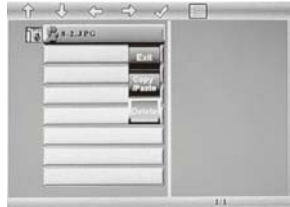

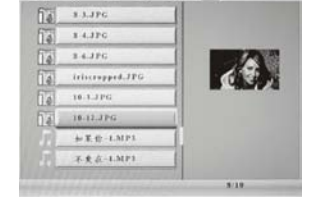

 $A \subset A$ 

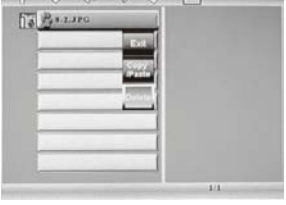

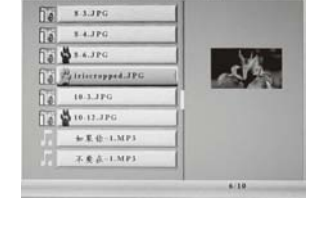

 $A$   $B$   $C$   $D$ 

## **Editing Files**

Using the arrow keys, select COPY/PASTE and press ENTER To start stransferring the file. If you are succesfful the screen will display as follows:

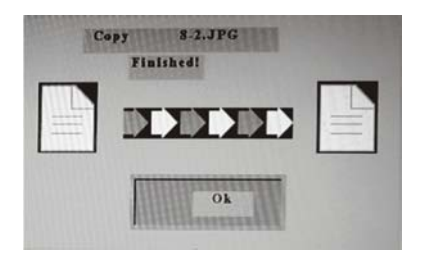

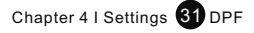

## **Editting Files**

#### **B. Delete Files**

From the file view screen use "up" or "down" to locate the file you want to delete and press the **RIGHT** arrow key. Press **OSD**:

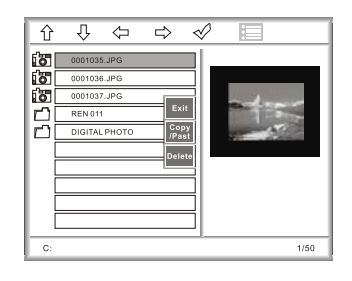

Select **DELETE** from the list of options and press**ENTER**. Upon a successful delete you will receive a "Finished!" message as follows:

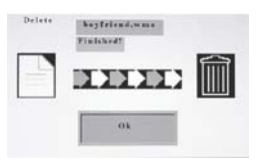

#### **C. EXIT**

When you wish to leave the **EDIT** interface, press **EXIT** to return to the main menu.

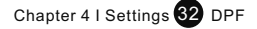

### **Settings**

#### **Settings**

Use the navigation buttons on the remote control to select the SETTINGS icon and press ENTER.

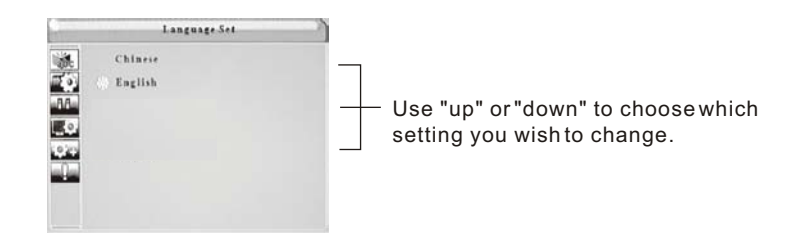

#### **Language Settings**

Select LANGUAGE SET in the SETTINGS menu, and press "right" to display a submenu.

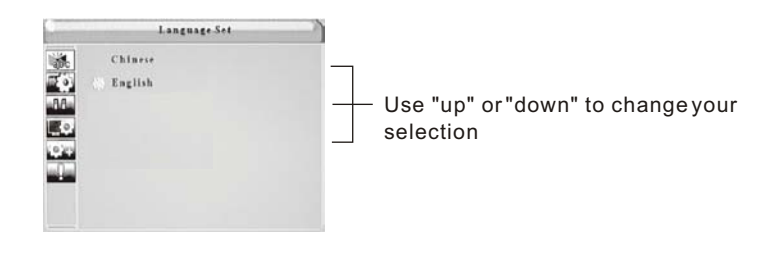

This DPF supports Chinese/English OSD settings.

- A. Press ENTER to confirm.
- B. Press "left" to return to the higher menu.

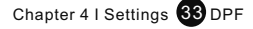

## **Settings**

#### **Picture Settings**

Select **PICTURE SET** in the Settings Menu, and press "right" right to access the submenu:

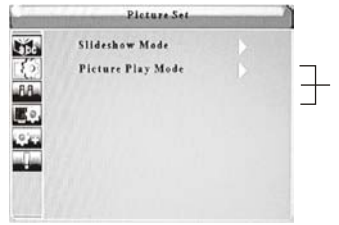

- Press "up" or "down" to select slideshow mode or picture play mode.

1. Select Slide show mode in the **SETTINGS** menu and press "right" to access the submenu:

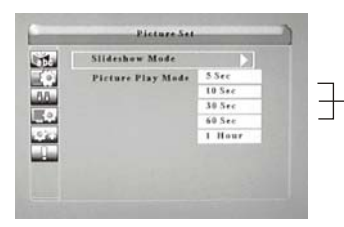

Press "up" or "down" to choose between 5sec, 10sec, 30sec, 60sec, or 1 hour.

Press **ENTER** to confirm or press "left" to return to the higher menu.

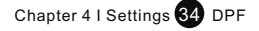

### **Settings**

2. Select picture play mode in the SETTINGS menu, and press  $\blacktriangleright$  to display the [Picture play mode] submenu:

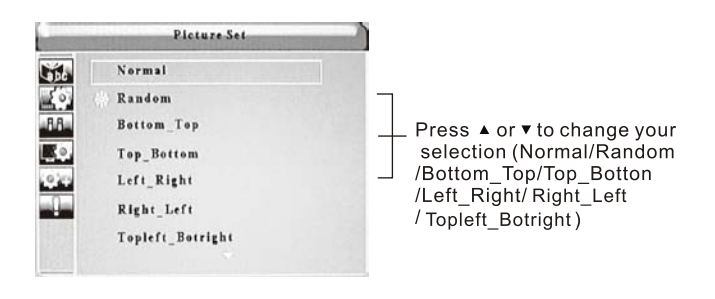

A. Press ENTER to set B. Press ◀ to return the upper menu.

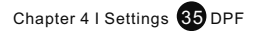

### **Settings**

### **Startup setting**

Select **STARTUP SET** in the Settings menu, and press "left" to access the submenu:

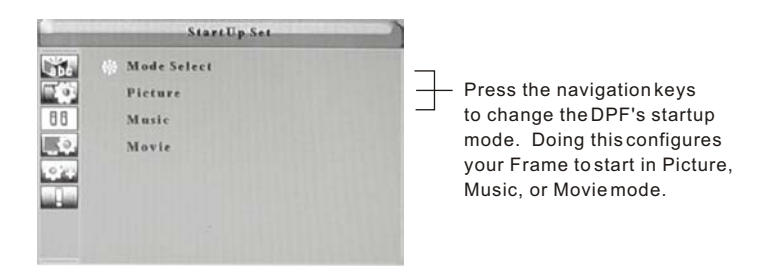

For example, if you want music to play upon powering up your DPF, use the arrow keys to select **MUSIC** and press **ENTER** to confirm.

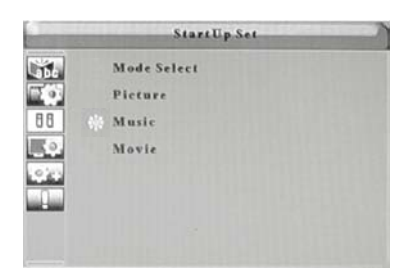

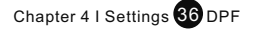

### **Settings**

#### **Video Setup**

Select **VIDEO SET** in the Settings menu and press "right" to access the submenu:

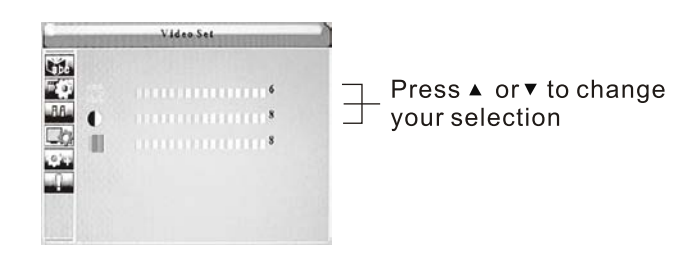

**You can set the Lightness/Contrast/Color levels 0-16.**

A. Press "left"/"right" to set and press **ENTER** To confirm.

B. Press "left" to return to the higher menu.

#### **Default Set**

This function restores the factory default settings as follows:

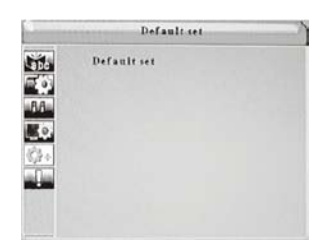

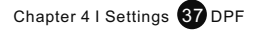

## **Settings**

Version

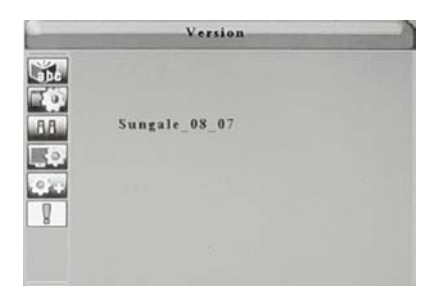

Select **VERSION** in the Settings menu to see your player's Version number. Press **EXIT** to exit the Settings menu.

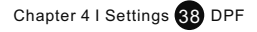

Download from Www.Somanuals.com. All Manuals Search And Download.

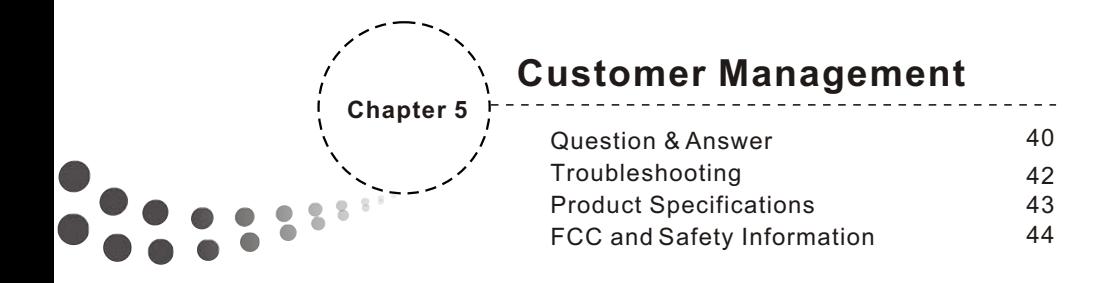

### **Question and Answer**

### **Q&A**

This section will attempt to troubleshoot common problems that one may experience with the Multimedia DPF. If this guide does not solve your problems, do not dismantle the machien yourself.

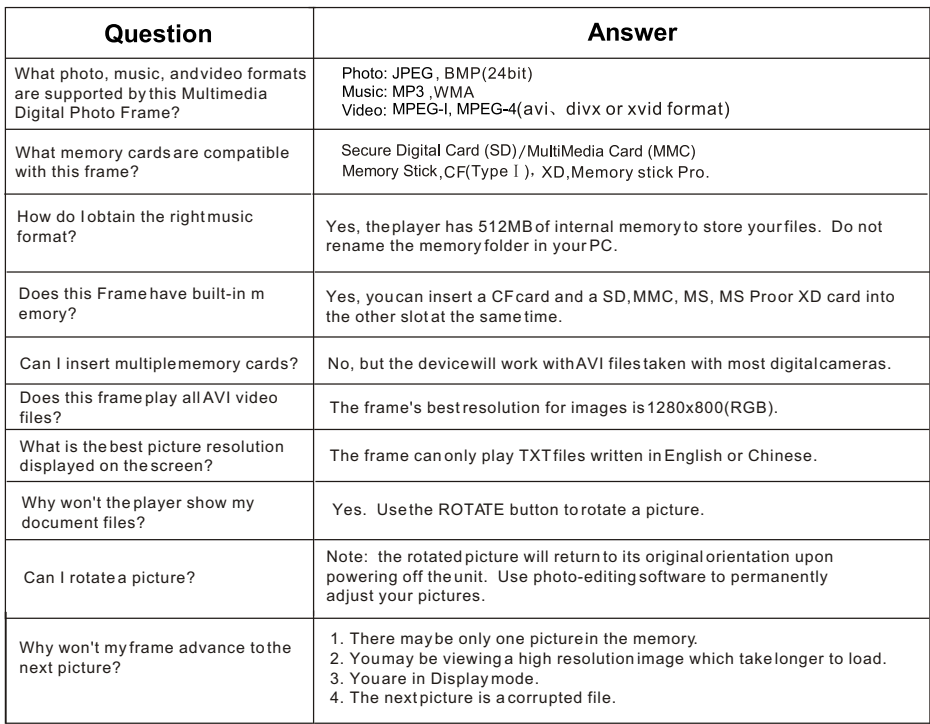

Chapter 5 | Customer Management 40 DPF

## **Question and Answer**

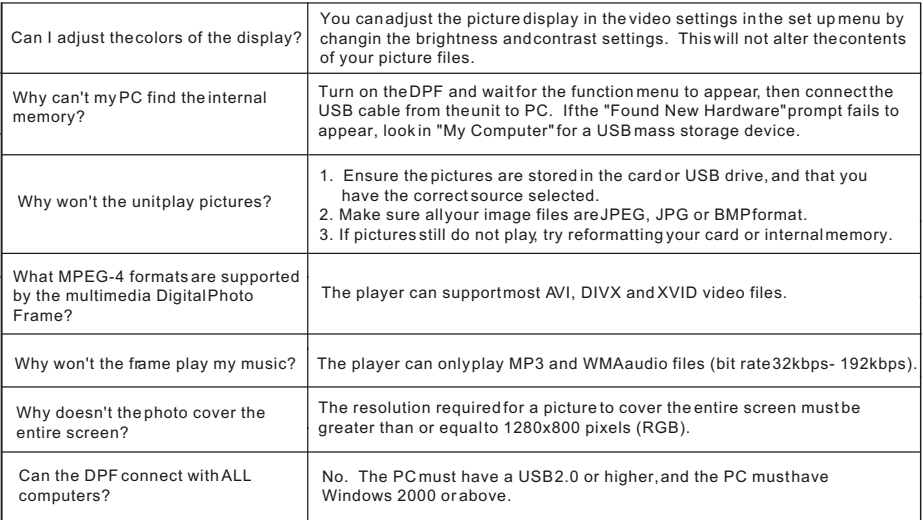

Chapter 5 | Customer Management 41 DPF

### **Troubleshooting**

Consult the troubleshooting guide below if you are experiencing any problems with the unit. A minor adjustment may eliminate the problem.

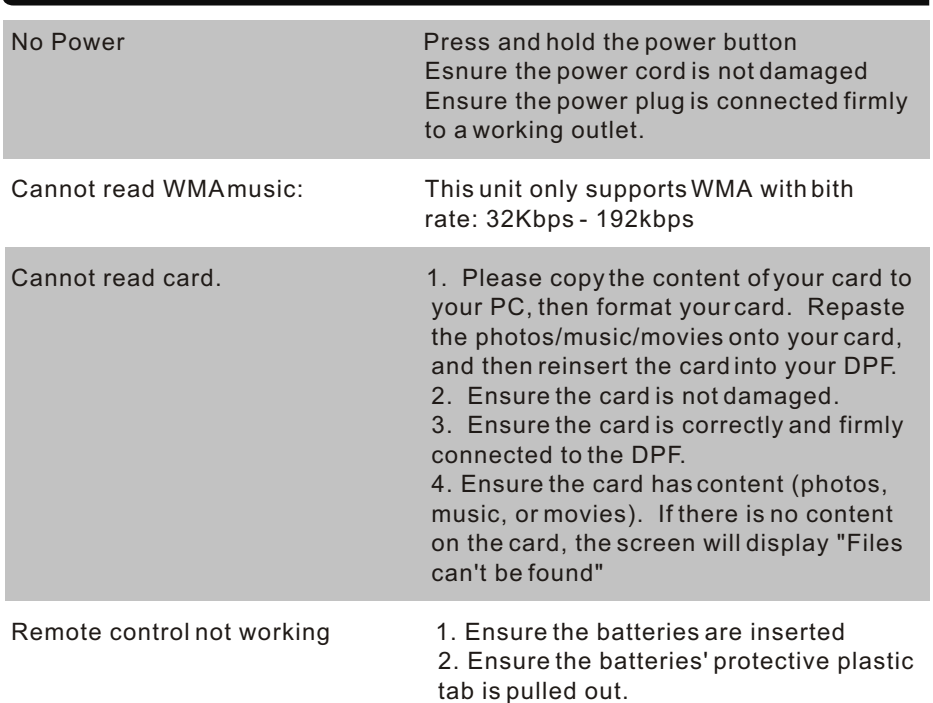

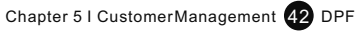

## Product Specifications

Specifications can be changed without prior notice in the interest of improving product performance.

### **Product Specifications**

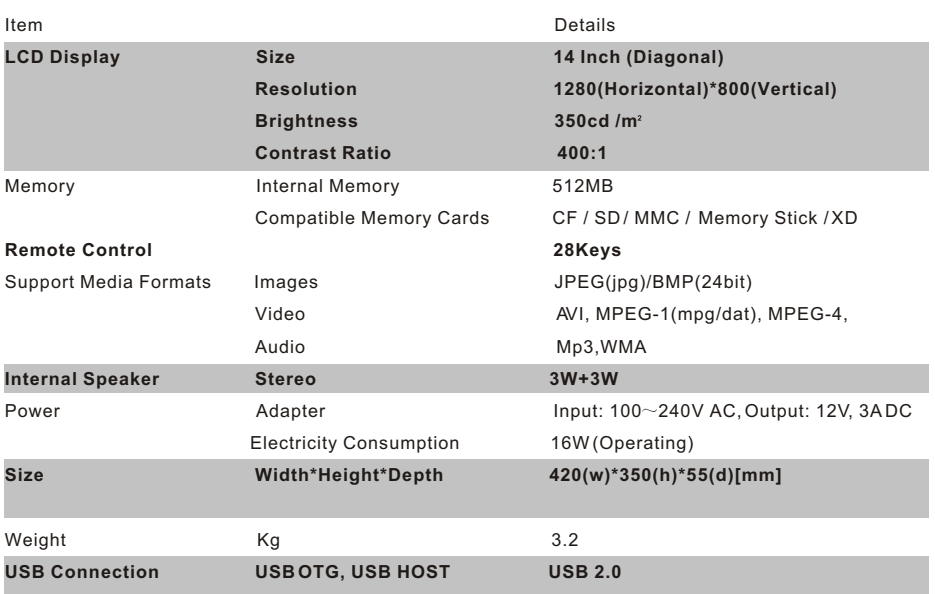

Chapter 5 I Customer Management 43 DPF

## **FCC and Safety Information**

### **FCC Part 15.19**

This device complies with Part 15 of the FCC Rules .Operation is subject to the following two conditions: (1) this device may not cause harmful interference, and (2) this device must accept any interference received ,including interference that may cause undesired operation .

### **FCC part 15.21**

Warning: Changes or modifications to this unit not expressly approved by the party responsible for compliance could void the user's authority to operate the equipment.

#### **FCC part 15.105**

Note : This equipment has been tested and found to comply with the limits for a Class B digital device ,pursuant to Part 15 of the FCC Rules, These limits are designed to provide reasonable protection against harmful interference in a residential installation .This equipment generates, uses, and can radiate radio frequency energy

and ,if not installed and used in accordance with the instructions, may cause harmful interference will not occur in a particular installation .If this equipment does cause harmful interference to

radio or television reception ,which can be determined by turning the equipment off and on ,the user is encouraged to correct the interference by one or more of the following measures:

- Reorient or relocate the receiving antenna.
- $\bullet$  Increase the separation between the equipment and receiver.
- Connect the equipment into an outlet on circuit different form that to which the receive is connected.
- Consult the dealer or an experienced radio TV technician for help.

Chapter 5 | Customer Management 44 DPF

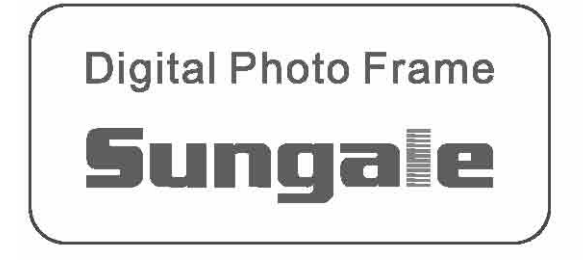

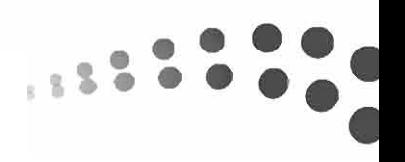

Download from Www.Somanuals.com. All Manuals Search And Download.

Free Manuals Download Website [http://myh66.com](http://myh66.com/) [http://usermanuals.us](http://usermanuals.us/) [http://www.somanuals.com](http://www.somanuals.com/) [http://www.4manuals.cc](http://www.4manuals.cc/) [http://www.manual-lib.com](http://www.manual-lib.com/) [http://www.404manual.com](http://www.404manual.com/) [http://www.luxmanual.com](http://www.luxmanual.com/) [http://aubethermostatmanual.com](http://aubethermostatmanual.com/) Golf course search by state [http://golfingnear.com](http://www.golfingnear.com/)

Email search by domain

[http://emailbydomain.com](http://emailbydomain.com/) Auto manuals search

[http://auto.somanuals.com](http://auto.somanuals.com/) TV manuals search

[http://tv.somanuals.com](http://tv.somanuals.com/)